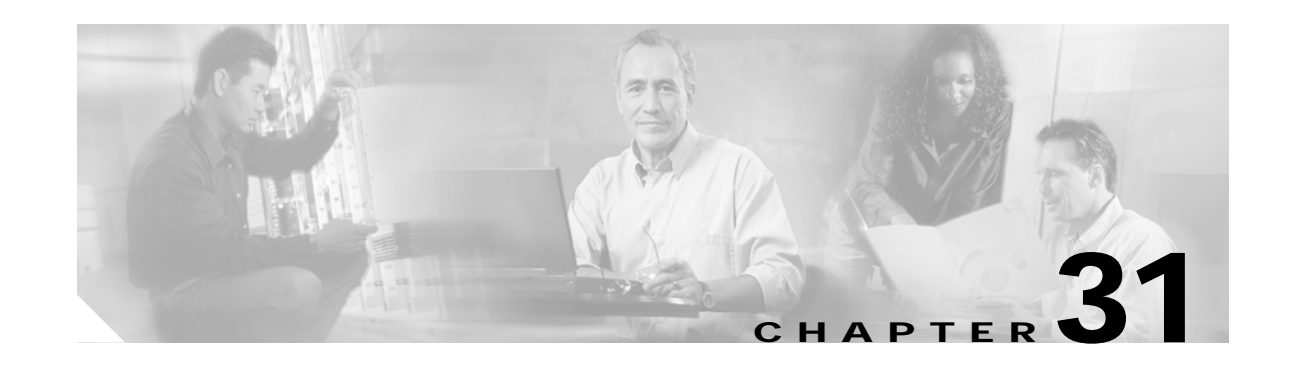

# **Connecting Cisco Wireless LAN Controller Modules**

This chapter describes how to connect Cisco wireless LAN (WLAN) controller modules (WLCM) and contains the following sections:

- **•** [Cisco Wireless LAN Controller Modules, page 31-2](#page-1-0)
- **•** [Connecting Cisco Wireless LAN Controller Modules to the Network, page 31-2](#page-1-1)
- **•** [Online Insertion and Removal with a Cisco Wireless LAN Controller Module, page 31-3](#page-2-0)
- **•** [Related Documents, page 31-6](#page-5-0)

The Cisco wireless LAN (WLAN) controller module is designed to provide small and medium-sized businesses (SMBs) and enterprise branch office customers 802.11 wireless networking solutions for Cisco 2800 and Cisco 3800 series integrated services routers (ISRs) and Cisco 3700 series routers.

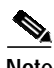

**Note** The Cisco 2801 integrated services router does not support the Cisco WLAN controller module.

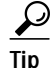

**Tip** For information about which Cisco routers support the Cisco WLAN controller module, see the "Platform Support for Cisco Network Modules" section on page 1-15.

Cisco WLAN controller modules ship with and boot from an installed 256-MB CompactFlash (CF) memory card. The CompactFlash memory card contains the boot loader, Linux kernel, Cisco WLAN controller module and access points executable file, and Cisco WLAN controller module configuration.

**Note** The wireless LAN controller module is supported only in network module slots. It is *not* supported in EVM slots available in the Cisco 2821 and Cisco 2851 integrated services routers.

**Note** Before installing, configuring, or upgrading the Cisco WLAN controller module, see the *Cisco Wireless LAN Solution Product Guide* at the following URL:

[http://www.cisco.com/en/US/products/ps6305/products\\_configuration\\_guide\\_book09186a00804f988b.](http://www.cisco.com/en/US/products/ps6305/products_configuration_guide_book09186a00804f988b.html ) html

# <span id="page-1-0"></span>**Cisco Wireless LAN Controller Modules**

[Figure 31-1](#page-1-2) shows the faceplate of the Cisco WLAN controller module.

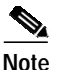

**Note** The 256-MB CompactFlash memory card in the Cisco WLAN controller module is not field-replaceable.

<span id="page-1-2"></span>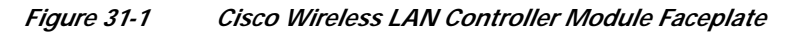

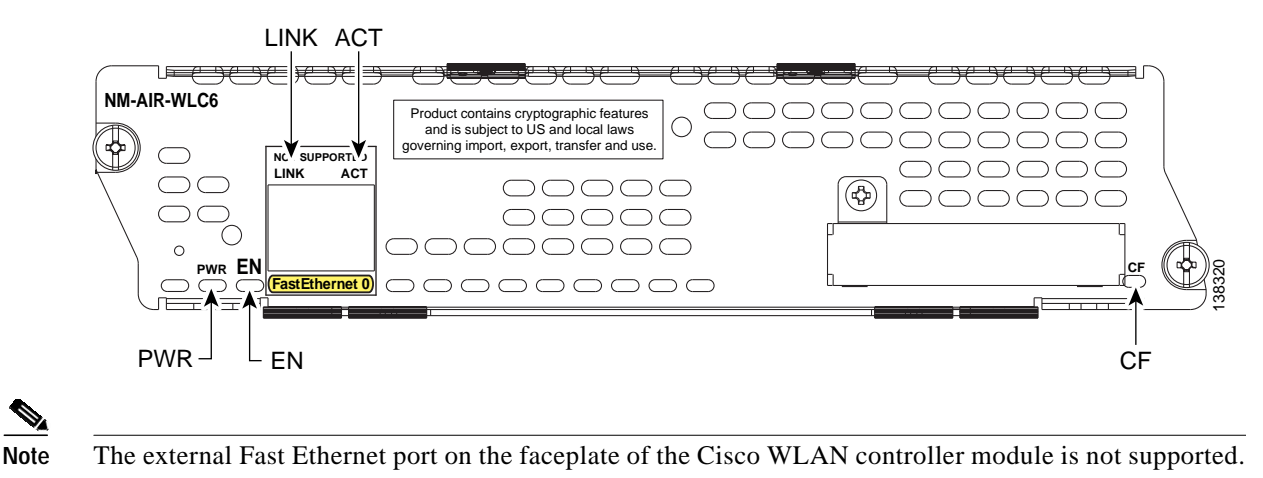

## <span id="page-1-3"></span>**Cisco Wireless LAN Controller Module LEDs**

[Table 31-1](#page-1-3) lists the Cisco wireless LAN controller module LEDs and their meanings.

*Table 31-1 Cisco Wireless LAN Controller Module LED Meanings*

| <b>LED</b> | Meaning                                                         |
|------------|-----------------------------------------------------------------|
| CF.        | The CompactFlash memory card is active.                         |
| EN         | The module has passed self-test and is available to the router. |
| <b>PWR</b> | Power is available to the controller module.                    |

## <span id="page-1-1"></span>**Connecting Cisco Wireless LAN Controller Modules to the Network**

The Cisco wireless LAN controller module connects to the network through internal connections within the router and requires no additional cables for network connectivity.

# <span id="page-2-0"></span>**Online Insertion and Removal with a Cisco Wireless LAN Controller Module**

The Cisco integrated services routers (ISRs) allow you to replace network modules without switching off the router or affecting the operation of other interfaces. This feature is called online insertion and removal (OIR). OIR of network modules provides uninterrupted operation to network users, maintains routing information, and ensures session preservation.

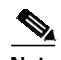

**Note** OIR of the controller module is supported only on the Cisco 3745 router and the Cisco 3845 ISR.

 $\mathcal{L}$ 

**Tip** For information about module slot locations and numbering on Cisco routers, see "Network Module Slot Locations and Numbering on Cisco Access Routers" section on page 1-3.

For a description of informational and error messages that may appear on the console during this procedure, see the hardware installation guide for your type of router.

#### **Saving the Configuration File**

This configuration assumes a configuration file already exists on the Cisco WLAN controller module CompactFlash memory card. To save the configuration file, follow these steps with the router in privileged EXEC mode.

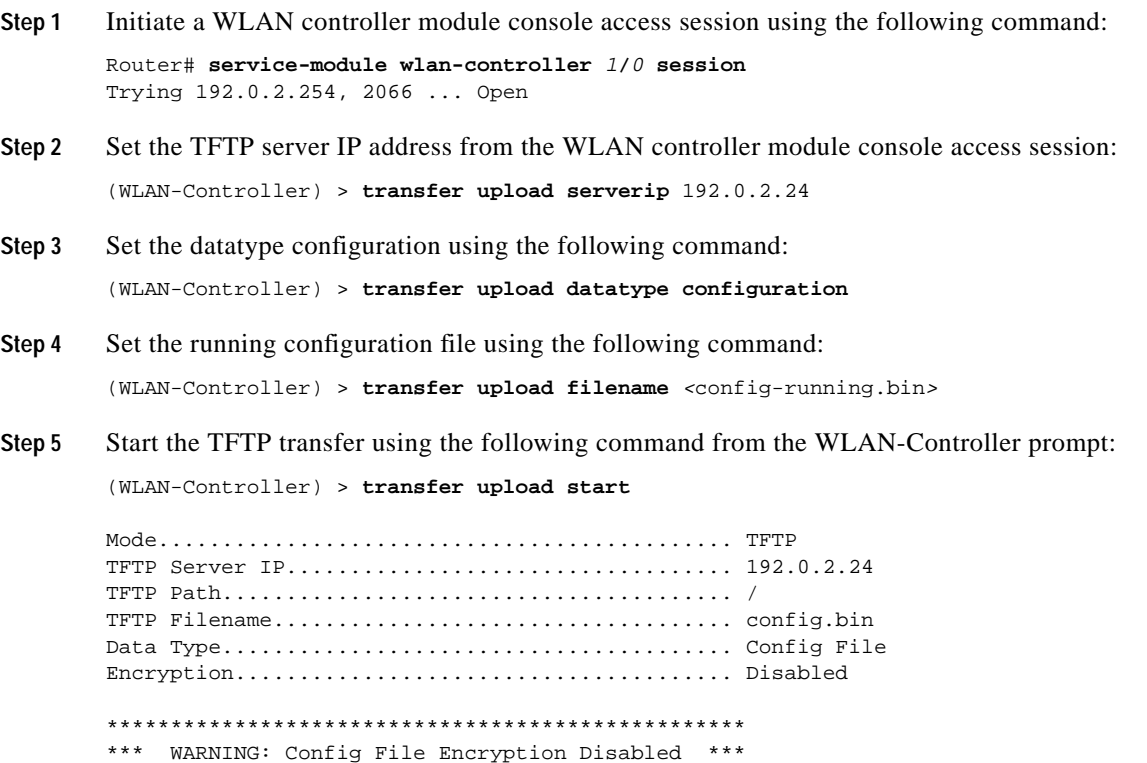

\*\*\*\*\*\*\*\*\*\*\*\*\*\*\*\*\*\*\*\*\*\*\*\*\*\*\*\*\*\*\*\*\*\*\*\*\*\*\*\*\*\*\*\*\*\*\*\*\*\*

Are you sure you want to start? (y/n) y Tftp Config transfer starting. File transfer operation completed successfully.

(WLAN-Controller) >

- **Step 6** Exit the WLAN controller module console access session by pressing **Control-Shift-6**, followed by **x**.
- **Step 7** Disconnect the WLAN controller interface connection on the router by using the **disconnect** command and confirming the action by pressing **Enter**:

```
Router# disconnect
Closing connection to 192.0.2.254 [confirm]
Router#
```
**Step 8** On the router, clear the WLAN controller access session using the following command:

Router# **service-module wlan-controller** 1/0 **session clear**

```
[confirm]
 [OK]
Router#
[Resuming connection 1 to 192.0.2.254 ... ]
[Connection to 192.0.2.254 closed by foreign host]
```
Router#

**Step 9** Shut down the content engine interface:

```
Router (config)# interface wlan-controller 1/0
Router (config-if)# shutdown
Router (config-if)# exit
```
### **Replacing the Cisco WLAN Controller Module**

Follow these steps to remove and replace the Cisco WLAN controller module.

- **Step 1** Loosen the two captive screws holding the WLAN controller module in the chassis slot.
- **Step 2** Slide the WLAN controller module out of the slot.
- **Step 3** Align the replacement WLAN controller module with the guides in the chassis slot, and slide it gently into the slot.
- **Step 4** Push the module into place until you feel its edge connector mate securely with the connector on the backplane.
- **Step 5** Check that the WLAN controller module LEDs are on and that the power and enable LEDs on the front panel also are on. This inspection ensures that connections are secure and that the new unit is operational.

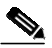

**Note** Because the WLAN controller module needs to initialize itself, the EN (Enable) LED takes at least 10 seconds to come on after the PWR LED.

#### **Configuring the Replacement WLAN Controller Module**

Follow these steps to configure the replacement Cisco WLAN controller module.

```
Step 1 Reset the WLAN controller module:
```
Router# **service-module wlan-controller** 1**/**0 **reset**

Use reset only to recover from shutdown or failed state Warning: May lose data on the hard disc! Do you want to reset?[confirm] Trying to reset Service Module wlan-controller1/0.

**Step 2** Turn on the WLAN controller interface, if it is necessary for further configuration:

```
Router# configure terminal
Enter configuration commands, one per line. End with CNTL/Z.
Router(config)# interface wlan-controller 1/0
Router(config-if)# ip address 192.0.2.254 255.255.255.0
Router(config-if)# no shutdown
Router(config-if)# end
Router#
Router#
```
Router# **service-module wlan-controller** slot**/**unit **session**

**Step 3** Initiate a WLAN controller module console access session and access the bootloader prompt using the following command:

**Note** The following typical example assumes there is already a configuration image available on the WLAN controller module CompactFlash memory card. To configure a WLAN controller module without an available configuration image, see the *Cisco Wireless LAN Solution Product Guide* at the following URL:

[http://www.cisco.com/en/US/products/ps6305/products\\_configuration\\_guide\\_book09186a008](http://www.cisco.com/en/US/products/ps6305/products_configuration_guide_book09186a00804f988b.html ) 04f988b.html

```
Trying 192.0.2.254, 2066 ... Open
     Cisco Bootloader (Version 3.2.10.0)
Booting Primary Image...
Press <ESC> now for additional boot options...
Detecting hardware . . . .
Cisco is a trademark of Cisco Systems, Inc.
Software Copyright Cisco Systems, Inc. All rights reserved.
Cisco AireOS Version 3.2.10.0
Initializing OS Services: ok
Initializing Serial Services: ok
Initializing Network Services: ok
...
    Web Server: ok
    CLI: ok
    Secure Web: ok
(WLAN-Controller)
Enter User Name (or 'Recover-Config' to reset configuration to factory defaults)
```
**Step 4** Enter the User ID and password at the WLAN controller prompt: User: **admin** Password: \*\*\*\*\* (WLAN-Controller) > **Step 5** Set the TFTP server IP address from the WLAN controller module console access session: (WLAN-Controller) > **transfer download serverip** 192.0.2.24 **Step 6** Set the datatype configuration using the following command: (WLAN-Controller) > **transfer download datatype configuration**

- **Step 7** Set the running configuration file using the following command: (WLAN-Controller) > **transfer download filename** <sup>&</sup>lt;config-running.bin<sup>&</sup>gt;
- **Step 8** Start the TFTP transfer using the following command:

(WLAN-Controller) > **transfer download start**

Mode............................................. TFTP TFTP Server IP................................... 192.0.2.24 TFTP Path........................................ / TFTP Filename.................................... config-running.bin Data Type........................................ Config File Encryption....................................... Disabled \*\*\*\*\*\*\*\*\*\*\*\*\*\*\*\*\*\*\*\*\*\*\*\*\*\*\*\*\*\*\*\*\*\*\*\*\*\*\*\*\*\*\*\*\*\*\*\*\*\* \*\*\* WARNING: Config File Encryption Disabled \*\*\* \*\*\*\*\*\*\*\*\*\*\*\*\*\*\*\*\*\*\*\*\*\*\*\*\*\*\*\*\*\*\*\*\*\*\*\*\*\*\*\*\*\*\*\*\*\*\*\*\*\* Are you sure you want to start?  $(y/n)$  y Tftp Config transfer starting. File transfer operation completed successfully. (WLAN-Controller) > P,

**Note** After the successful file transfer, the WLAN controller module automatically reboots.

## <span id="page-5-0"></span>**Related Documents**

For additional information, see the following documents.

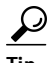

**P**<br> **Tip** For information on obtaining documentation, see the "Obtaining Documentation" section on page viii. For information on obtaining technical assistance, see the "Obtaining Technical Assistance" section on page xi.

#### **Hardware Documentation**

For general information on installing and removing Cisco modules, see the *[Cisco Network Modules](http://www.cisco.com/en/US/products/hw/modules/ps2797/products_module_installation_guide_book09186a00802d2910.html) [Hardware Installation Guide](http://www.cisco.com/en/US/products/hw/modules/ps2797/products_module_installation_guide_book09186a00802d2910.html)* (this document).

## **Cisco IOS Software Documentation**

For a description of the Cisco IOS features supported on Cisco wireless LAN controller modules, see the "Cisco IOS Software Documentation" section on page 1-31.

## **Cisco Wireless LAN Controller Module Documentation**

For additional information about WLAN support on the Cisco wireless LAN controller module, see the wireless support resources documentation at the following URL:

[http://www.cisco.com/en/US/products/hw/wireless/tsd\\_products\\_support\\_category\\_home.html](http://www.cisco.com/en/US/products/hw/wireless/tsd_products_support_category_home.html )

 **Related Documents**